Commissariat au lobbying du Canada

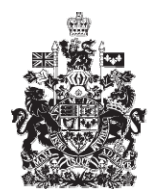

Office of the Commissioner of Lobbying of Canada

## **Créer un enregistrement pour lobbyiste-conseil**

## **Étape 4 — Renseignements sur les autres bénéficiaires**

Bienvenue à l'aide en ligne du Commissariat au Lobbying du Canada. Ce didacticiel a été conçu dans le cadre du mandat d'éducation et des efforts de sensibilisation du Commissariat au lobbying.

Il fait partie d'une série de sept didacticiels portant sur la création d'une nouvelle déclaration de lobbyiste-conseil. Il décrit la quatrième étape qui porte sur les renseignements relatifs aux autres bénéficiaires qui profiteraient directement du résultat des activités de lobbying.

Accédez d'abord au système d'enregistrement pour vous rendre dans le Tableau de bord du déclarant.

Vous vous rappellerez qu'après la saisie des données de l'étape 3, nous avons choisi d'interrompre notre session. Pour cette raison, vous verrez dans votre tableau de bord, sous l'onglet « Activités actuelles », à côté de l'étiquette « Enregistrement en traitement », un lien affichant la mention « Incomplet ».

Pour ouvrir la déclaration et compléter l'étape 4, vous devez cliquer sur le lien « Incomplet ».

Ceci vous amène à la page « Sommaire du lobbyiste-conseil » où vous devez défiler jusqu'à la quatrième section intitulée « Renseignements sur les autres bénéficiaires ».

Puis, ouvrez cette section en cliquant sur le bouton « Modifier les renseignements sur les autres bénéficiaires » situé à droite au bas de la section.

Vous êtes amené à la page intitulée « Étape 4 de 7 : Renseignements sur les autres bénéficiaires ».

Veuillez noter que les champs marqués d'un astérisque (\*) sont obligatoires. Ils doivent être complétés, faute de quoi les données ne pourront être sauvegardées.

On définit les « Autres bénéficiaires » comme étant toute personne, société ou organisation qui contrôle ou dirige les activités de votre client, ainsi que toutes les filiales (si le client est une entreprise) qui bénéficieront directement du résultat des activités de lobbying de celle-ci.

Cela signifie que le résultat de ces activités pourrait avoir un impact direct sur ces bénéficiaires en termes, par exemple, d'avantages, de profits ou de parts de marché.

Le « contrôle » ou la « direction » signifient qu'une autre entité a les moyens ou le pouvoir d'influer sur la stratégie, la planification ou la réalisation des activités du client.

Veuillez noter qu'une « filiale » est une société dont les actions sont détenues en tout ou en partie par une autre société.

Pour les fins de notre exemple, le client a deux filiales, « Rideaux de chez-nous » et « Coton Textile Incorporé », et n'est pas contrôlé par une autre entité.

Donc, en réponse à la question « Les activités du client sont-elle contrôlées ou dirigées par une autre personne ou organisation ayant un intérêt direct dans le résultat de l'engagement? » sélectionnez « Non ».

Puis, à la question « Le client a-t-il des filiales qui pourraient être directement intéressées au résultat de l'engagement? » sélectionnez « Oui ».

Ensuite, inscrivez les coordonnées de la première filiale, « Coton Textile Incorporé / Cotton Textile Incorporated », et cliquez sur le bouton « Ajouter un autre bénéficiaire » situé en bas et à droite de la section.

Si les filiales possèdent des raisons sociales différentes dans chacune des deux langues officielles, veuillez les inscrire dans les champs prévus à cet effet afin de faciliter les recherches dans le registre.

Vous remarquerez qu'une liste est créée au bas de la page. Vous pouvez aussi modifier ou supprimer les données concernant la ou les filiales inscrites. Pour ce faire, sélectionnez d'abord l'entrée qui vous intéresse, puis cliquez sur le bouton « Modifier bénéficiare » ou « Supprimer bénéficiare ».

Si vous devez ajouter plusieurs noms, vous devez sauvegarder régulièrement pour éviter de perdre vos données. Cliquez sur le bouton « Sauvegarder » au bas de la page. Ceci vous ramènera à la page « Sommaire du lobbyiste-conseil ». Vous devrez ensuite retourner dans la section de l'étape 4 en cliquant sur le bouton « Modifier les renseignements sur les autres bénéficiaires » pour continuer. Ceci assurera que vos données soient correctement sauvegardées.

Pour retourner au début de la section et ajouter un autre bénéficiaire, vous devez cliquer sur le lien « Début du formulaire ».

Inscrivez maintenant les coordonnées de la deuxième filiale, « Rideaux de chez-nous », puis cliquez à nouveau sur le bouton « Ajouter un autre bénéficiaire » pour l'ajouter à la liste.

Puisque notre client « Simple Textile Incorporé » n'a que deux filiales, nous pouvons maintenant sauvegarder en cliquant sur le bouton « Sauvegarder » ou « Sauvegarder et continuer ».

Si vous optez pour « Sauvegarder et continuer », le système enregistrera vos données et vous amènera immédiatement à l'étape suivante pour la saisie des données relatives au financement public reçu par votre client.

Le bouton « Annuler » effacera toutes les données inscrites et vous ramènera au Tableau de bord du déclarant.

Pour les besoins de notre démonstration, optons pour « Sauvegarder ». Ceci nous ramène à la page « Sommaire sur l'entreprise » où vous pouvez vérifier les renseignements que vous venez d'inscrire. Si vous constatez une ou plusieurs erreurs, retournez simplement dans la section en cliquant à nouveau sur le bouton « Modifier les renseignements sur les autres bénéficiaires » pour faire des corrections.

Notez que le système marque les sections complétées d'une icône verte et cochée dans la colonne nommée « État », située sur votre gauche. Les sections incomplètes sont marquées d'une icône vide.

Ceci dit, puisque nous souhaitons interrompre notre session, revenons au Tableau de bord en cliquant sur le lien « Retour au Tableau de bord du déclarant ».

Ceci conclu ce didacticiel. Il s'agissait de la quatrième des sept étapes à compléter en vue de remplir une nouvelle déclaration de lobbyiste-conseil. La prochaine étape, « Étape 5 de 7 : Renseignements sur le financement public », portera sur la déclaration de renseignements concernant le financement reçu d'un gouvernement canadien ou étranger au cours du dernier exercice financier complet du client.

Pour accéder à d'autres didacticiels ou pour consulter les étapes suivantes de la création d'une nouvelle déclaration de lobbyiste-conseil, utilisez la barre de navigation située au haut de la page.

Si vous avez des commentaires ou des questions au sujet de ce didacticiel, n'hésitez pas à nous joindre par téléphone au 613-957-2760 ou par courriel à [QuestionsLobbying@ocl-cal.gc.ca.](mailto:QuestionsLobbying@ocl-cal.gc.ca) Vous pouvez également visiter notre site Web à [www.cal-ocl.gc.ca.](http://www.cal-ocl.gc.ca/)